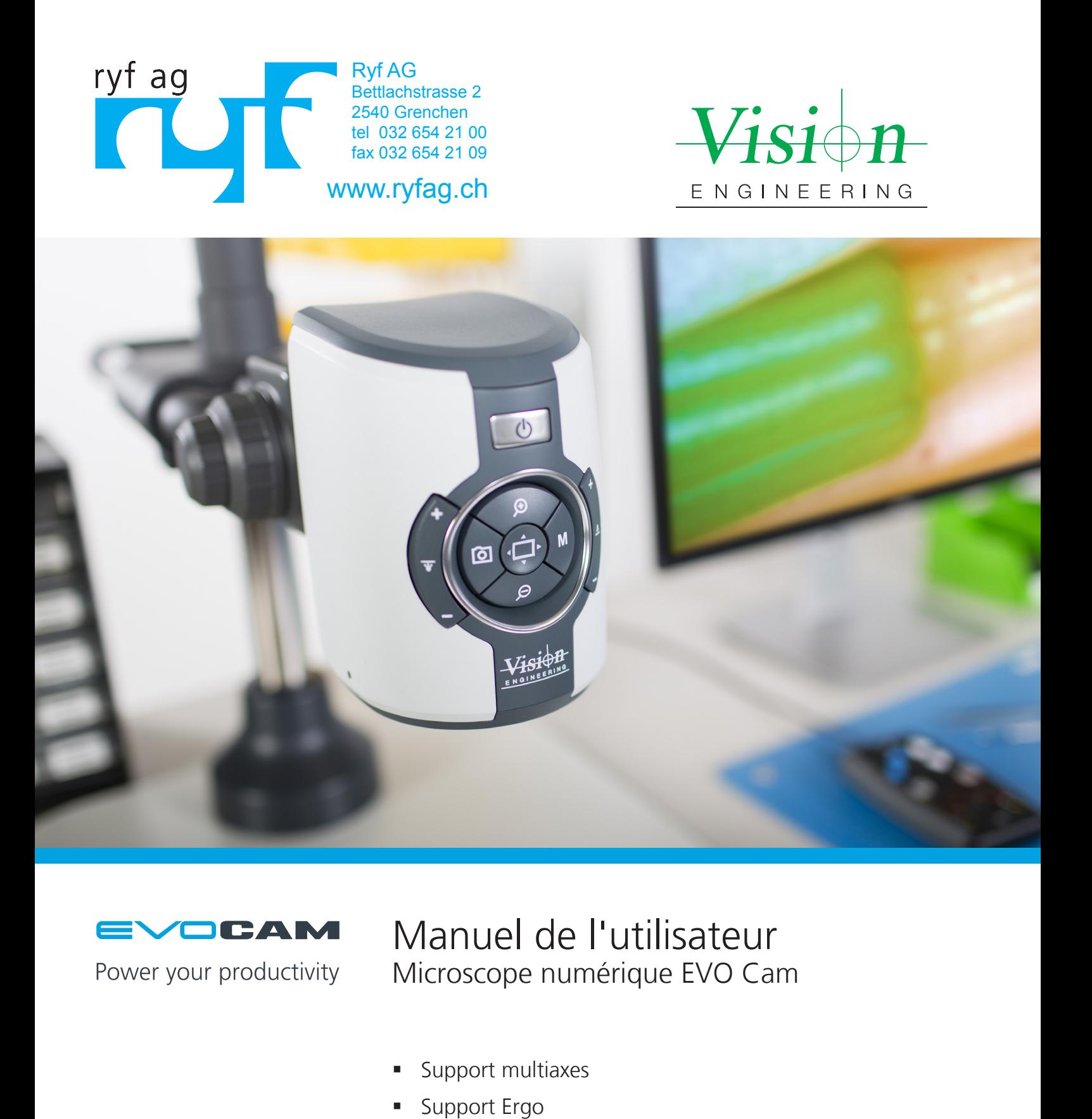

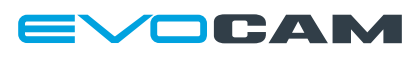

Power your productivity

Manuel de l'utilisateur Microscope numérique EVO Cam

- Support multiaxes
- Support Ergo

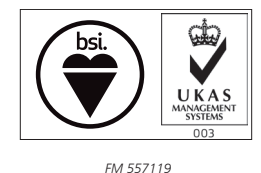

Vision Engineering Ltd possède la certification du système de gestion de la qualité ISO 9001:2008.

# <span id="page-1-0"></span>Numéros de série du système

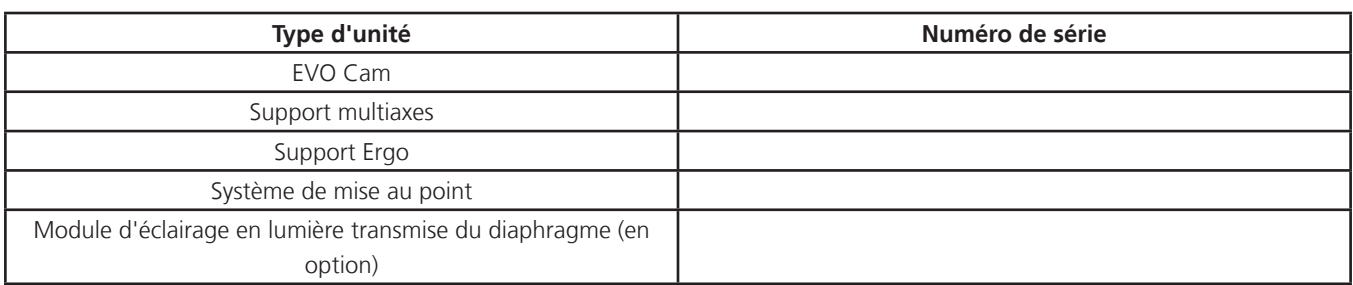

### EVO Cam

À l'arrière de l'appareil

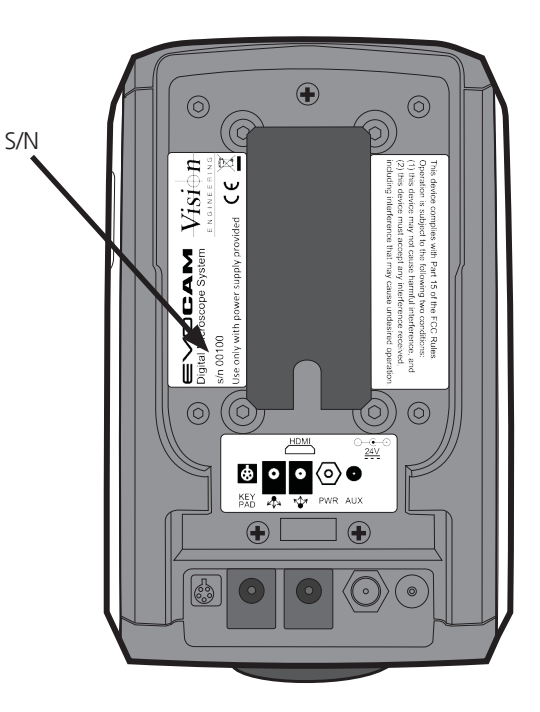

## Support multiaxes

À l'arrière du mécanisme du support

Support Ergo Au dos de la base de la colonne

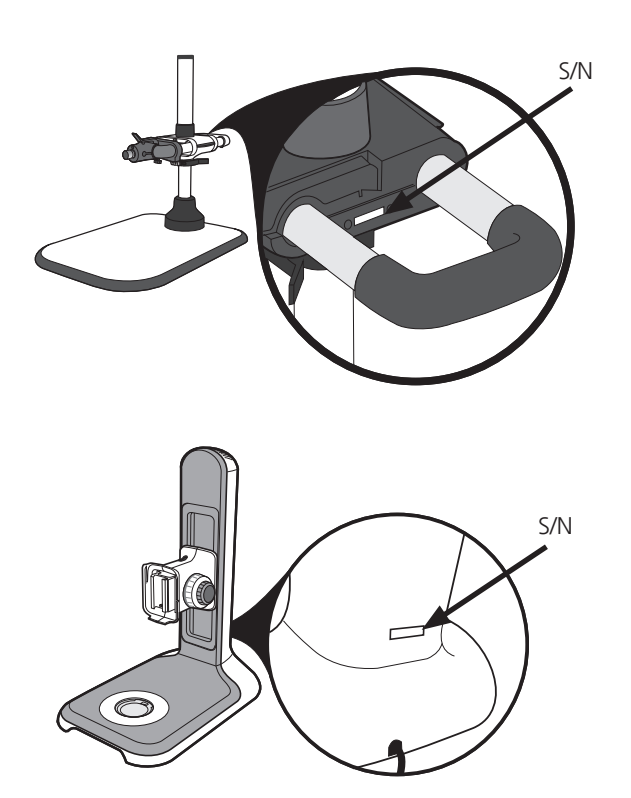

<span id="page-2-0"></span>Système de mise au point

À l'arrière de l'appareil

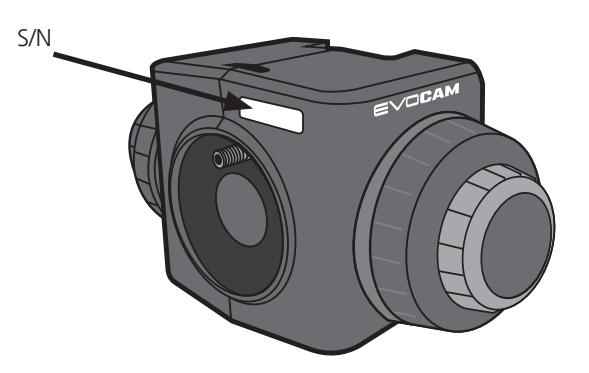

Module d'éclairage en lumière transmise du diaphragme (en option)

Sur le dessous du module

.

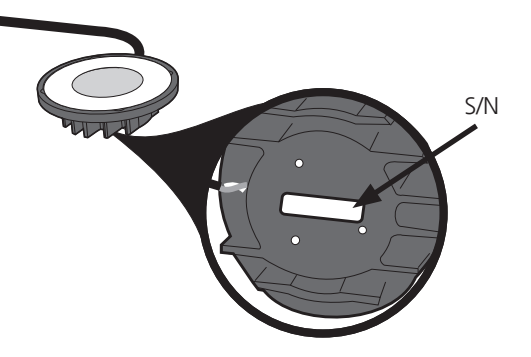

# <span id="page-3-0"></span>Copyright

Copyright © 2015 Vision Engineering Ltd., Send Road, Send, Woking, Surrey GU23 7ER, Royaume-Uni. Tous droits réservés.

Mantis® (1532468), Lynx® (3672061) et Dynascope® (915579) sont des marques déposées de Vision Engineering Ltd. L'utilisation de nos marques commerciales fait l'objet de contrôles stricts et toute utilisation non autorisée est interdite.

Les droits d'auteur du présent document appartiennent à Vision Engineering Ltd. Toute personne est autorisée par les présentes à consulter, copier, imprimer et distribuer le présent document conformément aux conditions suivantes :

- Le document peut uniquement être utilisé à titre d'information. Le document peut uniquement être utilisé à des fins non commerciales.
- Toute copie du présent document, ou de toute partie de celui-ci, doit inclure cette déclaration concernant les droits d'auteur.

Révision 1.0, publiée en juillet 2015 par :

Vision Engineering Ltd. Send Road, Send Woking, Surrey, GU23 7ER, Royaume-Uni [www.visioneng.com](http://www.visioneng.com)

## Clause de non responsabilité

Le présent document est fourni « en l'état », sans aucune forme de garantie, expresse ou implicite, légale ou autre. Sans limiter la portée de ce qui précède, les garanties de qualité satisfaisante, d'adéquation à un usage particulier ou de non infraction sont expressément exclues et Vision Engineering Ltd. ne pourra en aucun cas être tenue responsable de tout type de perte ou de dommage, direct ou indirect, y compris toute perte de profit, de revenus, de clientèle ou d'économies anticipées. Toutes ces garanties sont exclues par les présentes, dans toute la mesure permise par la loi.

Nous avons compilé les textes et illustrations de la manière la plus exacte possible. Vision Engineering Ltd. décline cependant toute responsabilité concernant l'exactitude des informations contenues dans le présent document, qui est utilisé à vos propres risques et sur lequel vous ne devez pas vous fonder. Les informations contenues dans le présent manuel peuvent être modifiées sans préavis.

# **[PRÉFACE](#page-1-0)**

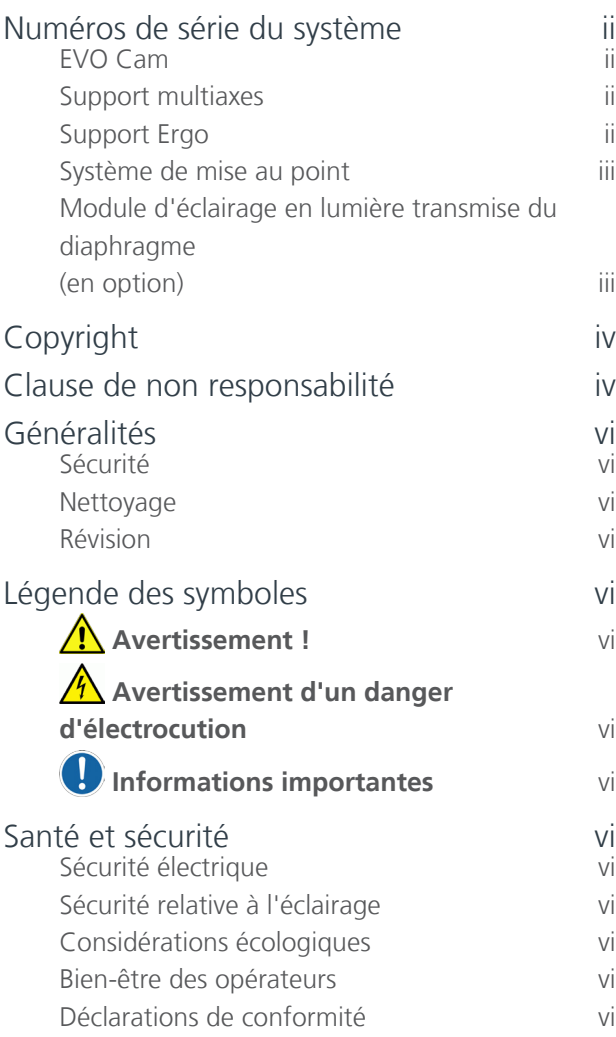

# **[DIAGRAMME DU SYSTÈME](#page-6-0)**

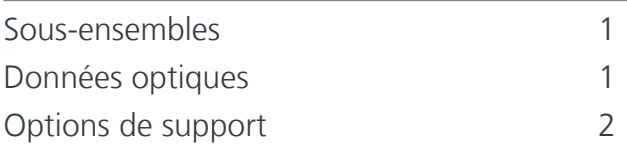

## **[MONTAGE](#page-8-0)**

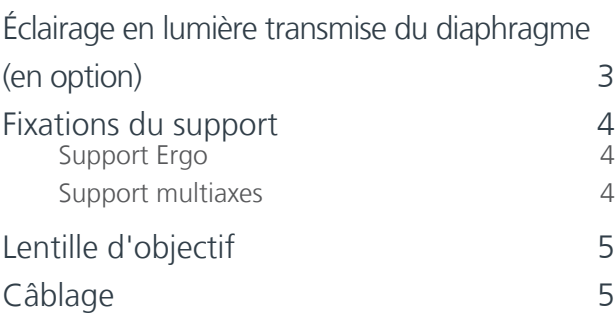

## **[FONCTIONNEMENT](#page-11-0)**

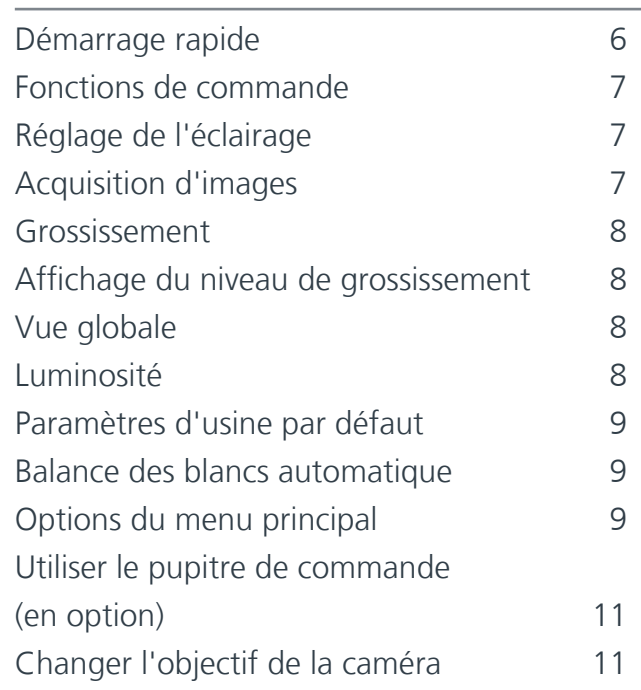

### **[ENTRETIEN](#page-17-0)**

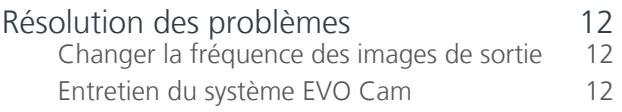

# **[MISE À NIVEAU DU FIRMWARE](#page-18-0)**

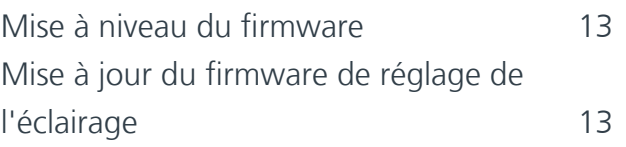

# **[CARACTÉRISTIQUES](#page-19-0)**

## **[RÉVISION](#page-20-0)**

[Historique des révisions](#page-20-0) 15

### **[GARANTIE](#page-22-0)**

# <span id="page-5-0"></span>Généralités

### Sécurité

Avant d'utiliser votre système pour la toute première fois, veuillez lire la section Santé et sécurité du manuel de l'utilisateur.

#### Vérifiez que :

- Votre système et accessoires sont utilisés, entretenus et réparés par du personnel autorisé et compétent uniquement.
- Tous les opérateurs ont lu, compris et se conforment au manuel de l'utilisateur, notamment aux réglementations relatives à la sécurité.

#### Nettoyage

- Débranchez votre système de toute source électrique avant de le nettoyer.
- N'utilisez pas de produits de nettoyage, de produits chimiques ou de techniques inappropriés pour le nettoyer.
- N'utilisez jamais de produits chimiques pour nettoyer les surfaces ou les accessoires de couleur avec des parties en caoutchouc.
- Utilisez un chiffon spécial lentille pour nettoyer les surfaces optiques.

#### Révision

Toute réparation doit uniquement être réalisée par du personnel formé par Vision Engineering. Seules des pièces détachées Vision Engineering d'origine doivent être utilisées.

# Légende des symboles

## **Avertissement !**

Il existe un risque de danger potentiel. Toute non conformité peut entraîner i) un danger pour le personnel et ii) un dysfonctionnement et un endommagement du matériel. Veuillez consulter les instructions d'utilisation fournies avec le produit.

## Avertissement d'un danger **d'électrocution**

Ce symbole indique la présence de risques d'électrocution. Veuillez consulter les instructions d'utilisation fournies avec le produit.

## $\bullet$  **Informations importantes**

Ce symbole indique des informations importantes. Veuillez suivre attentivement les instructions ou les directives.

## Santé et sécurité

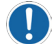

 **Toute modification non autorisée de l'instrument ou toute utilisation non conforme aura pour effet d'annuler tout droit de garantie.**

### Sécurité électrique

- Débranchez votre système de toute source électrique avant de procéder à toute tâche d'entretien.
- Évitez d'utiliser toute forme de liquide à proximité du système.

N'utilisez pas le système avec les mains mouillées.

Sécurité relative à l'éclairage

 Ne regardez jamais directement les LED allumées au risque d'endommager votre vue.

### Considérations écologiques

- Évitez toute forte variation de température, une exposition directe à la lumière du soleil et aux vibrations.
- Vérifiez que les composants électriques se trouvent à au moins 10 cm des murs et de toute matière combustible.
- Positionnez le système sur une table stable, rigide et de niveau.
- L'appareil doit être placé de manière à ce que la prise d'entrée de l'alimentation soit toujours accessible.
- Évitez de positionner votre système à un endroit où des reflets lumineux affecteront l'image.

### Bien-être des opérateurs

- La conception ergonomique de pointe et la construction des produits Vision Engineering sont conçues pour offrir des performances ergonomiques supérieures afin de réduire au maximum la fatigue de l'utilisateur. En fonction de la durée du travail ininterrompu, des mesures appropriées doivent être prises pour maintenir une performance optimale de la part de l'opérateur. Par exemple : Organisation optimale du lieu de travail Variation des tâches Formation du personnel sur l'ergonomie du lieu de travail et les principes généraux de santé et de sécurité
- Il est important de configurer et d'optimiser votre environnement de travail correctement afin de profiter pleinement de la conception ergonomique de votre système. Pour de plus amples informations consultez le site : [www.visioneng.com/ergonomics.](http://www.visioneng.com/ergonomics)

### Déclarations de conformité

Vision Engineering et ses produits sont conformes aux directives européennes relatives aux déchets d'équipements électriques et électroniques (DEEE) et à la limitation des substances dangereuses (RoHS).

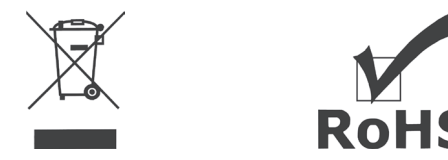

Tous les produits Vision Engineering sont conformes à la marque CE, qui prouve que chacun de nos produits répond aux critères des directives européennes applicables. Dans certains cas, d'autres caractéristiques de la directive européenne sont implicites, comme les exigences fondamentales en matière de santé et de sécurité de toutes les directives applicables à ce produit, y compris la directive basse tension et CEM.

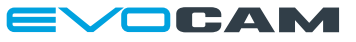

# <span id="page-6-0"></span>Sous-ensembles

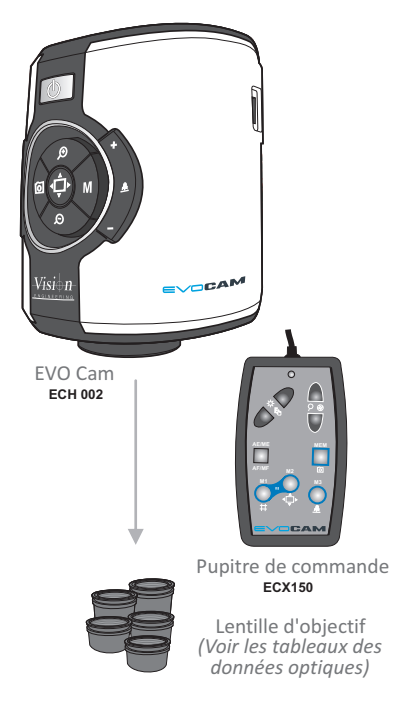

# Données optiques

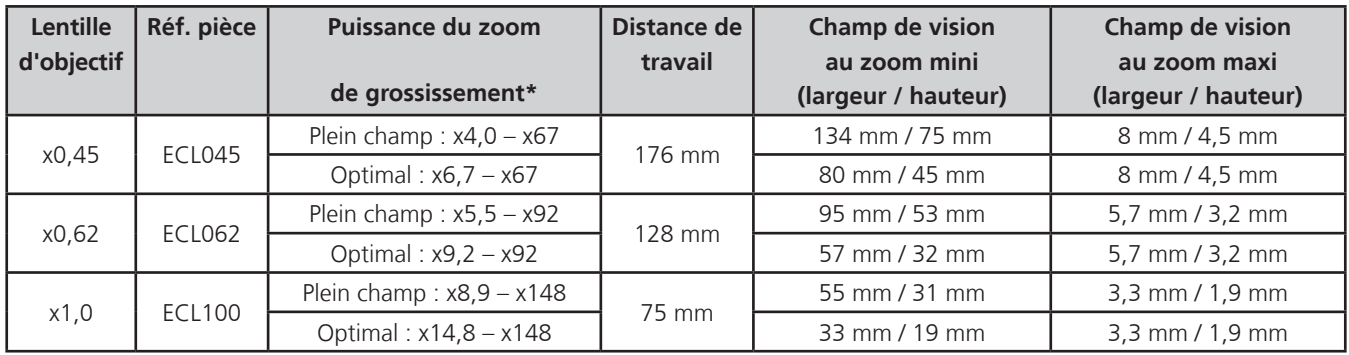

\* avec un écran de 25"

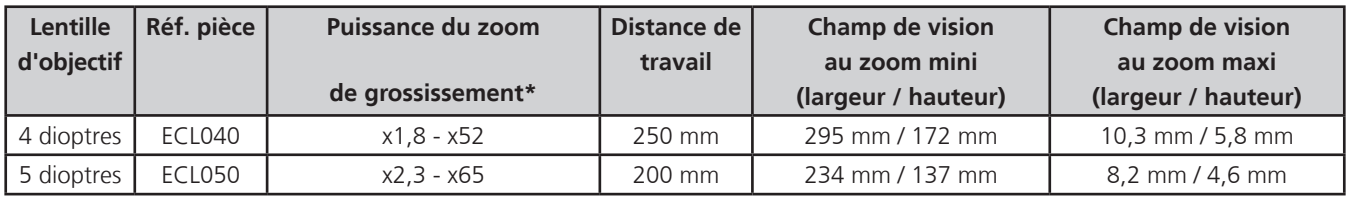

\* avec un écran de 25"

# <span id="page-7-0"></span>Options de support

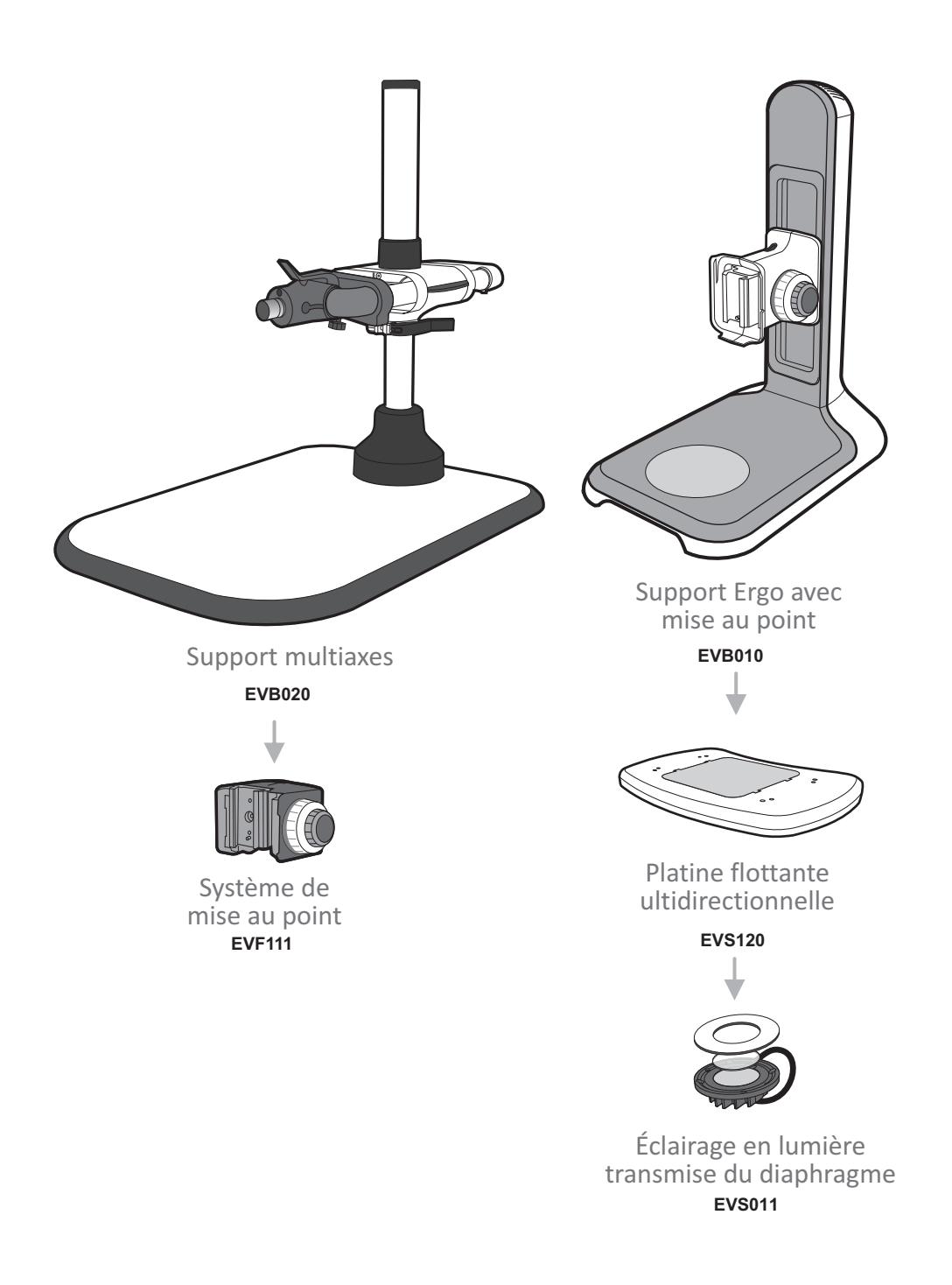

**1.0x EVL100** 6.0x – 60x magnification lens (1.0x), WD 75mm

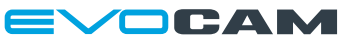

## <span id="page-8-0"></span>Éclairage en lumière transmise du diaphragme (en option)

- $\triangleright$  Retirez la plaque de protection de la platine  $\bigcirc$  et passez le fil  $\bullet$  dans la base du support.
- lacez l'éclairage **+** dans la base de la platine et fixez-le à l'aide des 2 vis  $\bullet$ .

- ` Placez avec précaution le support Ergo sur le côté et passez le fil dans la base, comme indiqué.
- **Enfoncez le passe-câble @ dans le support.**

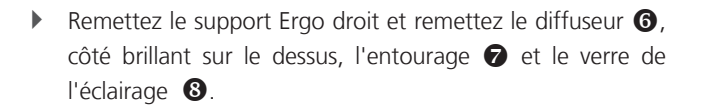

- ` Une fois le système EVO Cam installé sur le support (voir *[page 4](#page-9-1)*), branchez le câble d'alimentation du diaphragme au système EVO Cam.
	- **Si vous utilisez le filtre antireflets en option, il doit être positionné entre le diffuseur et l'entourage.**

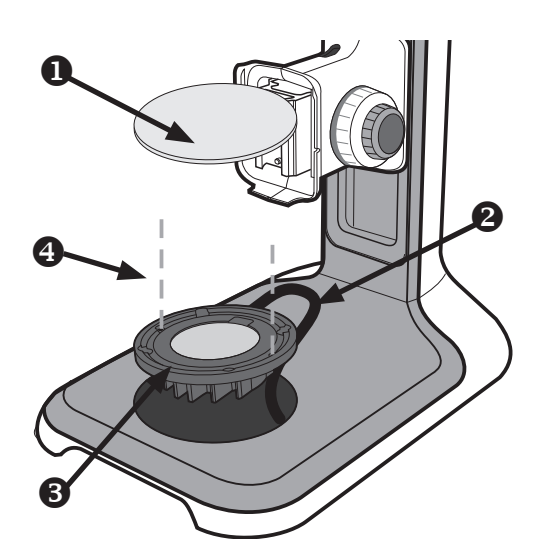

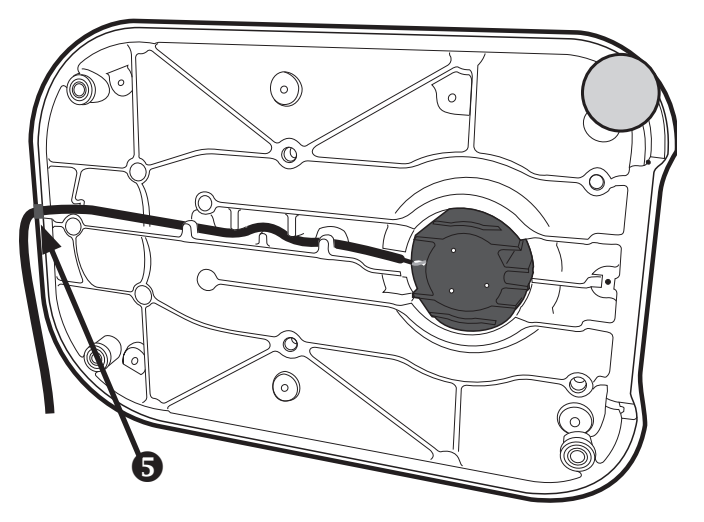

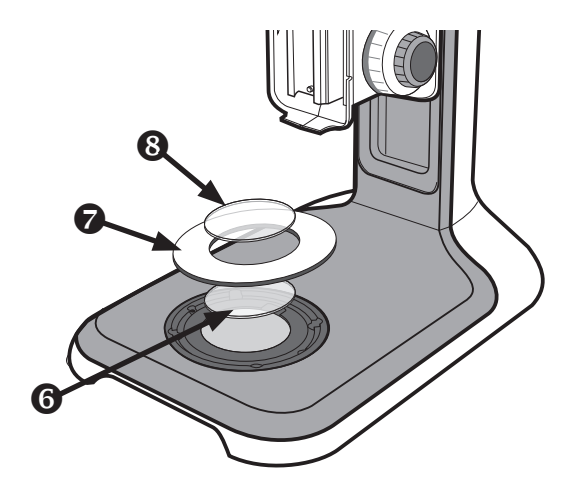

# <span id="page-9-0"></span>Fixations du support

### <span id="page-9-1"></span>Support Ergo

- $\triangleright$  Insérez le système EVO Cam  $\bigcirc$  dans l'interface avec encoche du support  $\bullet$ .
- $\triangleright$  Serrez la vis de fixation  $\bigcirc$  à l'aide de la clé Allen fournie.

### Support multiaxes

- $\triangleright$  Positionnez le système de mise au point  $\bigcirc$  sur le montant <sup>2</sup> de manière à ce que la goupille de positionnement se retrouve dans le renfoncement <sup>3</sup> prévu à cet effet. .
	- **Pour changer la rotation de la caméra, retirez la goupille de positionnement du système de mise au point avant de le fixer sur le montant dans la position désirée.**

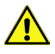

 $\bf{T}$ 

**Procédez au montage du système EVO Cam avec précaution.**

- ` Veillez à ce que la plaque de fixation soit perpendiculaire à la base ou à la surface de travail.
- $\triangleright$  Serrez les deux vis de fixation  $\bigodot$  sur le dessus du système de mise au point et les deux vis de fixation  $\bigcirc$  situées en dessous de celui-ci.
- **Insérez le système EVO Cam @ dans l'interface avect** encoche du support  $\bullet$ .
- $\triangleright$  Serrez la vis de fixation  $\bigcirc$  à l'aide de la clé Allen fournie.
- $\triangleright$  Fixez le clip de fixation du câble  $\bigcirc$  sous l'articulation du support multiaxes à l'aide de la vis  $\bigcirc$  fournie. Ce clip peut être fixé sur le côté gauche ou droit.

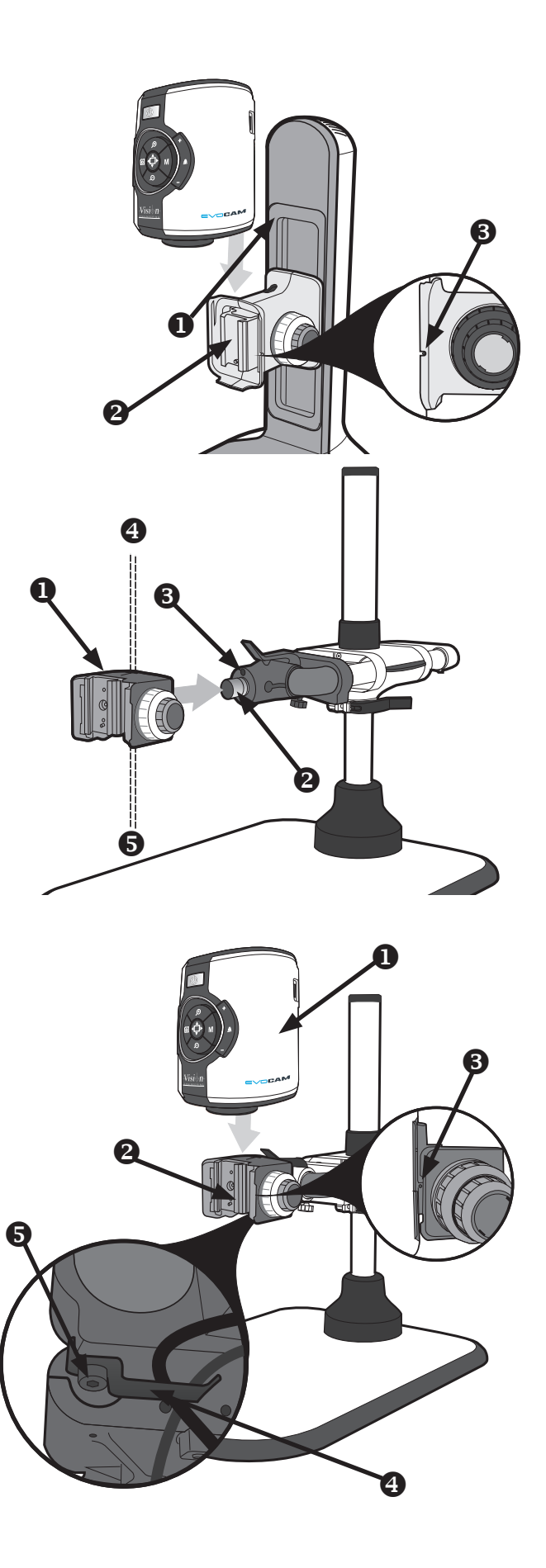

ICAN

## <span id="page-10-0"></span>Lentille d'objectif

 $\triangleright$  En tenant la lentille d'objectif  $\bigcirc$  en position, serrez manuellement la vis de fixation <sup>2</sup> de la lentille à l'aide de la clé Allen fournie.

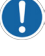

 **Veillez à ne pas trop serrer la vis de fixation de la lentille.**

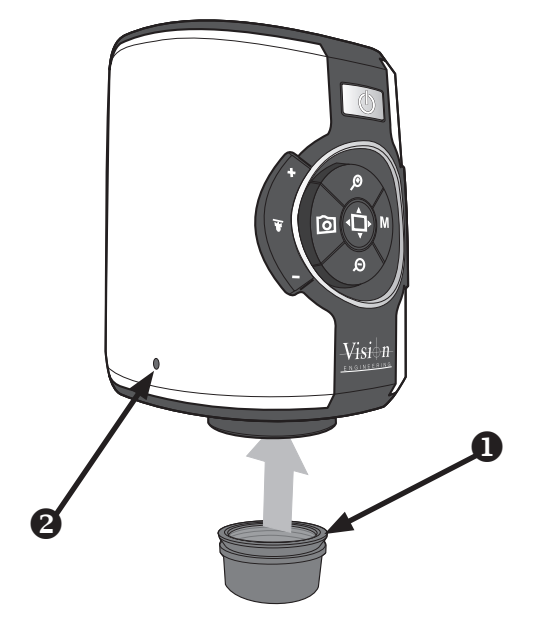

## Câblage

- **Branchez le câble HDMI dans le connecteur**  $\bullet$  **du système** EVO Cam et l'autre extrémité dans l'écran ou la télévision compatible HDMI.
- $\blacktriangleright$  Branchez le pupitre de commande externe (en option) dans la prise à 4 broches <sup>2</sup> située à l'arrière du système EVO Cam.
- ` Branchez le câble de l'éclairage en lumière transmise du diaphragme dans le connecteur <sup>o</sup> du panneau arrière du système EVO Cam.

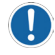

**L'éclairage en lumière transmise du diaphragme est une option disponible avec le support Ergo.**

- ` Si nécessaire, un éclairage annulaire externe (en option) peut être utilisé avec le système EVO Cam. Branchez l'éclairage annulaire externe dans le connecteur  $\bigoplus$  du panneau arrière du système EVO Cam.
	- **Seuls les éclairages annulaires externes autorisés par Vision Engineering doivent être utilisés avec le système EVO Cam.**
- ` Branchez l'alimentation dans une prise secteur. Branchez le fil de la source d'alimentation dans le connecteur d'alimentation  $\bigcirc$  situé au dos du microscope.

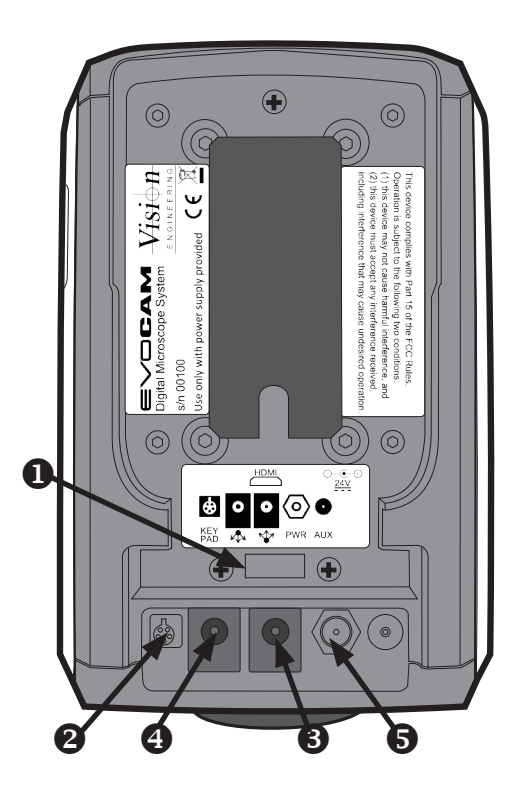

# <span id="page-11-0"></span>Démarrage rapide

- **O** Marche / arrêt
- **2** Zoom avant
- **8** Zoom arrière
- **4** Acquisition d'images
- $\bigcirc$  Éclairage en lumière transmise du diaphragme (en option)
- **Ø** Mode Vue globale
- **{** Contrôle de l'éclairage annulaire
- **8** Menu

### Marche / arrêt

 $\bullet$  Pression brève = Mise sous tension Pression longue = Mise hors tension

### Réglage du zoom

- **2** Zoom avant
- **8** Zoom arrière

### Acquisition d'images

**4** Acquisition d'images

Éclairage en lumière transmise du diaphragme (en option)

y Appuyez sur + pour augmenter la luminosité. Appuyez sur – pour réduire la luminosité.

### Mode Vue globale

 $\odot$  Pression brève = Activation du mode Vue globale (Appuyez sur n'importe quel bouton pour quitter le mode Vue globale.)

### Réglage de l'éclairage annulaire

{ Appuyez sur + pour augmenter la luminosité. ppuyez sur – pour réduire la luminosité.

### Menu

| Pression brève = Accès au menu de la caméra (Appuyez sur  $\bigcirc$  pour quitter le menu.)

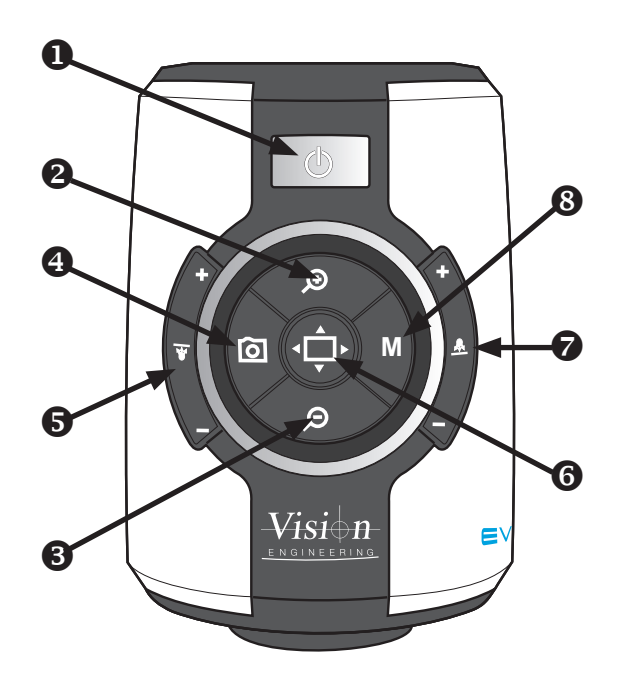

### Mode Luminosité de l'image

- <sup>3</sup> Appuyez longuement pour activer le mode Luminosité de l'image.
- **2** Appuyez pour augmenter la luminosité de l'image.
- **&** Appuyez pour réduire la luminosité de l'image.

### Activer la balance des blancs automatique

 $\textcircled{3} + \textcircled{3}$  Pression brève simultanée

Basculer entre les fréquences d'images (50 images/s / 60 images/s)

Avec le microscope éteint, appuyez sur  $\mathbf{0} + \mathbf{0}$  jusqu'à entendre 4 bips sonores.

### Rétablir les paramètres d'usine par défaut

Avec le microscope éteint, appuyez sur  $\mathbf{0} + \mathbf{\Theta}$  jusqu'à entendre 4 bips sonores.

### $\Gamma$   $\Lambda$   $\Gamma$

## <span id="page-12-0"></span>Fonctions de commande

- $\blacktriangleright$  Appuyez sur le bouton d'alimentation  $\Box$  pour mettre l'appareil sous tension. Une image bleue s'affiche à l'écran et laisse place, après quelques secondes, à l'image de la caméra. Si cela n'est pas le cas, sélectionnez l'entrée utilisée pour le système EVO Cam sur votre écran.
- ` Appuyez sur le bouton d'alimentation pendant environ 3 secondes pour mettre le microscope EVO Cam hors tension.

## Réglage de l'éclairage

- ` L'intensité de l'éclairage annulaire intégré peut être réglée à l'aide des boutons  $\bullet$  situés sur le côté droit.
- ` L'intensité de l'éclairage du diaphragme en option peut être réglée à l'aide des boutons  $\bigcirc$  situés sur le côté gauche.
- ` L'intensité de l'éclairage annulaire externe, lorsqu'il est branché, peut être réglée à l'aide des boutons  $\bullet$  situés sur le côté droit..

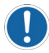

**L'éclairage annulaire interne est désactivé lorsqu'un éclairage annulaire externe est branché.**

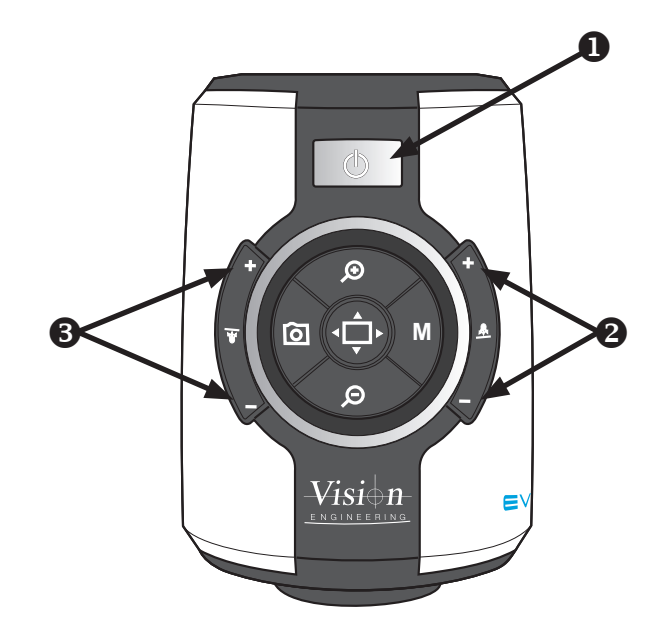

## Acquisition d'images

- ` Pour utiliser cette fonction, insérez une clé USB dans le port  $USB$   $\Omega$ .
- ` Une fois que le système aura détecté la clé USB, il affichera « Clé USB prête ».
- ` Pour acquérir une image, il suffit d'appuyer sur le bouton de la prise de vues  $\bullet$ .
- ` Le système indiquera que l'image est enregistrée sur le lecteur et quand cette opération sera terminée. L'image est enregistrée au format bitmap (.bmp) 1920 x 1080.
- ` Le nom de l'image est la date et l'heure et il est enregistré au format « IMG-DateHeure.bmp ».
- **La clé USB doit être au format de système de fichiers FAT. Elle ne fonctionnera dans aucun autre format.**

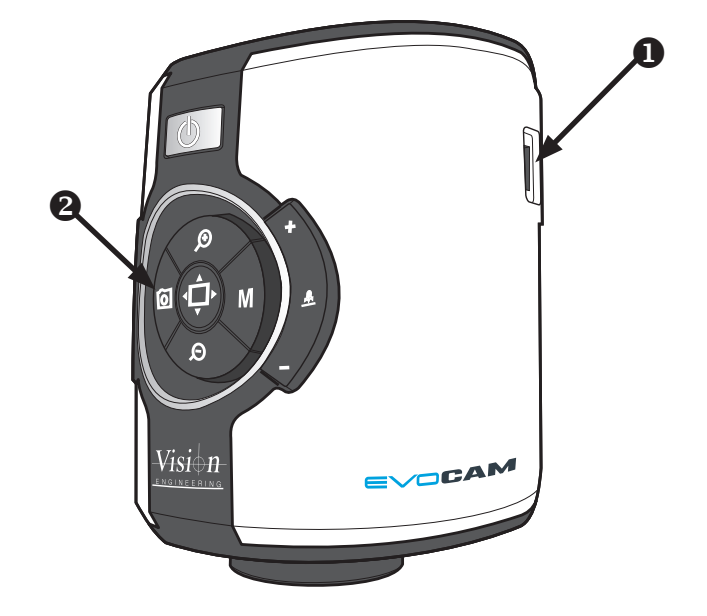

## <span id="page-13-0"></span>Grossissement

 $\triangleright$  Appuyez sur le bouton Zoom avant  $\bigcirc$  pour agrandir l'objet de l'image et sur Zoom arrière <sup>2</sup> pour réduire la taille de l'objet dans l'image. L'appareil émet un son pour indiquer lorsque la limite maximale ou minimale du zoom est atteinte.

## Affichage du niveau de grossissement

Le niveau de grossissement utilisé est affiché à l'écran. Par exemple, « x30 » indique un niveau de grossissement de 30. Lorsque l'on passe du zoom optique au zoom numérique, un « d » s'affiche également Lorsque l'on passe du zoom optique au zoom numérique, un « d » s'affiche également

 **Lorsque vous changez de lentilles ou d'écran, vous devez modifier les paramètres Puissance de l'objectif et Taille de l'écran dans les options de menu (voir** *[page 9](#page-14-1)***) pour garantir l'affichage du grossissement correct).**

# Vue globale

Ţ

Cette fonction vous permet de localiser facilement un point d'intérêt sur l'objet visualisé.

- Appuyez et relâchez le bouton Vue globale **@** pour faire un zoom arrière complet. Une croix s'affiche au centre de l'écran pour faciliter la localisation.
- ` Placez le point d'intérêt sous la croix et appuyez sur n'importe quel bouton pour rétablir le dernier grossissement utilisé.

## Luminosité

La luminosité de l'image est réglable selon vos préférences.

- ` La luminosité peut être réglée en appuyant sur le bouton Menu  $\bullet$  jusqu'à entendre un bip sonore.
- ` Utilisez ensuite les boutons Zoom avant et Zoom arrière ( $\bullet$  et  $\bullet$ ) pour régler la luminosité de l'image.
- ` Appuyez à nouveau sur le bouton Menu pour enregistrer le paramètre et quitter le mode Luminosité. Le réglage choisi sera enregistré et utilisé par la suite pour ce mode de fonctionnement.

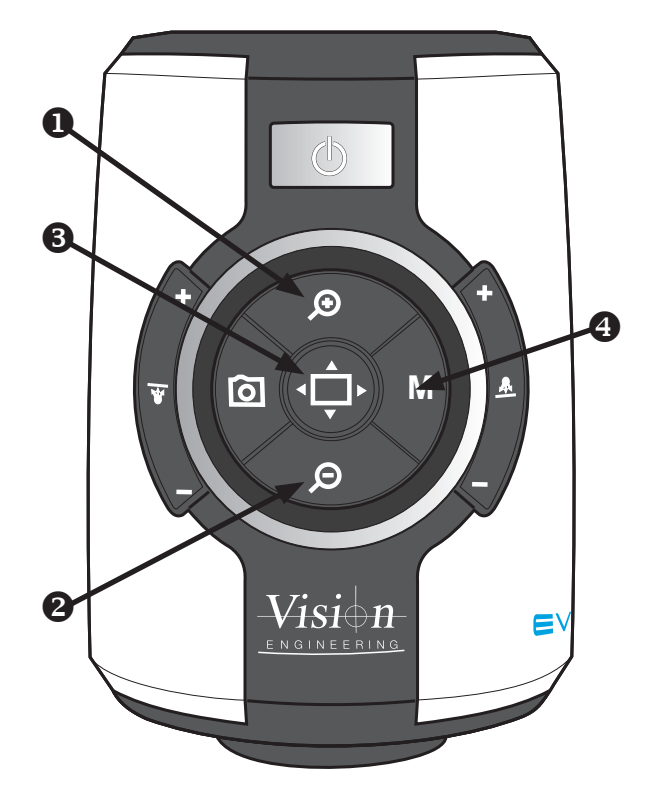

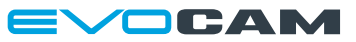

# <span id="page-14-0"></span>Paramètres d'usine par défaut

Pour rétablir les paramètres d'usine du système EVO Cam, suivez la procédure suivante :

- Vérifiez que le système EVO Cam est bien hors tension.
- $\blacktriangleright$  Appuyez simultanément sur les boutons d'alimentation  $\Box$ et Menu  $\bullet$  jusqu'à entendre 4 bips sonores.
- ` Le système EVO Cam s'allume et affiche les informations par défaut.
- ` Appuyez sur n'importe quel bouton pour quitter l'affichage et reprendre votre travail.

## Balance des blancs automatique

La balance des blancs est le processus qui consiste à éliminer les ombres de couleur non réalistes pour que les objets blancs apparaissent comme blancs à l'écran.

- ` Placez une feuille blanche sous la caméra en veillant à ce qu'elle couvre plus de la moitié de l'image.
- Appuyez simultanément sur les boutons Menu <sup>2</sup> et Vue globale <sup>3</sup> pour que le système EVO Cam réalise une balance des blancs.

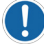

**Les données de la balance des blancs sont perdues lorsque l'alimentation est coupée.**

# <span id="page-14-1"></span>Options du menu principal

- Pour accéder au menu principal, appuyez sur le bouton Menu $\mathbf{\Omega}$ .
- ` Le menu s'affiche en haut de l'écran avec les commandes de navigation du menu.
- Pour quitter le menu, appuyez à tout moment sur le bouton Vue globale  $\mathbf 0$ ...

Les options de menu suivantes sont disponibles.

#### Son : Activé / désactivé

Active ou désactive le son système.

#### Réticule : Activé / désactivé

Active ou désactive deux lignes générées artificiellement qui s'affichent à l'écran dans l'axe horizontal et vertical et qui se croisent au centre de l'image.

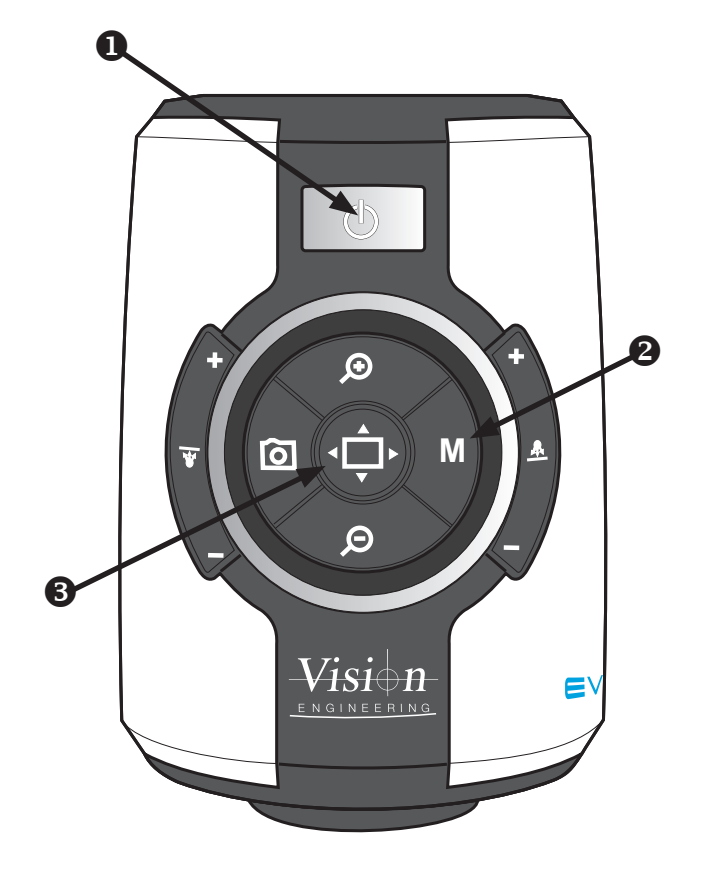

Réticule : Long / court

Sélectionner la taille du réticule : court ou long.

Sélectionner la couleur du réticule

Couleur du réticule : Blanc / vert / bleu / rouge / jaune / violet / cyan

Luminosité : Niveaux 1 à 15

La luminosité de l'image est réglable selon vos préférences.

Balance des blancs : Activée / désactivée

Active / désactive la balance des blancs automatique.

#### Mise au point :Manuelle / auto

Sélectionnez le mode de mise au point manuelle ou automatique. Lorsque la mise au point manuelle est sélectionnée, la mise au point interne du système EVO Cam est fixée. Utilisez le contrôle de la mise au point sur le support du microscope pour régler la mise au point dans ce mode.

#### Infrarouge : Activé / désactivé

Le système bloque généralement la lumière infrarouge à l'aide d'un filtre.

Le fait d'activer la fonction Infrarouge permet à ce spectre optique de passer dans la caméra.

Lorsque le mode Infrarouge est activé, l'image passe en noir et blanc.

### Plage dynamique large (WDR) de la caméra : OFF / WD / VE

Le mode WDR (plage dynamique large) est une fonction qui permet de diviser une image en plusieurs blocs et de corriger les ombres bouchées et les zones surexposées en fonction de la différence d'intensité.

Elle vous permet de visualiser les images avec de grandes différences d'intensité.

**WD** – Les images avec plage dynamique large sont reproduites en combinant des signaux à exposition longue avec des signaux haute intensité obtenus grâce à une exposition courte.

**VE** – La fonction VE (meilleure visibilité) permet d'éclaircir la partie la plus sombre d'une image de la caméra, tout en corrigeant automatiquement la luminosité et le contraste pour afficher l'image clairement et sans surexposition.

Il faut choisir l'option qui fournit les meilleurs résultats en fonction de l'application.

### Réduction du bruit : -3 à 2

La fonction de réduction du bruit atténue le bruit pour fournir des images plus nettes.

Taille de l'écran : 7 – 100

Indiquer la taille de l'écran d'affichage en pouces (en diagonale). Cette mesure est utilisée pour calculer les niveaux de grossissement.

Puissance de l'objectif : x0,45 co, x0,62 co, x1,0 co, x0,45 pc, x0,62 pc, x1,0 pc, x1,0 vp, 4 dioptres, 5 dioptres

Indiquez la puissance / nombre de dioptres de l'objectif à utiliser. Cette valeur sera utilisée pour calculer les niveaux de grossissement.

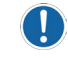

#### **« co » est l'abréviation de champ optimal, « pc » de plein champ et « vp » de vue panoramique.**

### Unité :Métrique / impériale

Sélectionner les unités pour les mesures à l'aide des curseurs et des grilles.

### Affichage à l'écran : Activé / désactivé

Le fait de désactiver l'affichage à l'écran a pour effet d'éliminer tous les messages statiques de l'écran. Le menu reste affiché en mode Menu.

#### Heure : xx:xx

Saisir l'heure en commençant par les minutes, puis les heures.

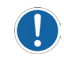

#### **L'heure et la date sont uniquement utilisées pour horodater les images enregistrées.**

#### Date: xx/xx/xxxx

Indiquer la date du jour en commençant par le jour, le mois, puis l'année.

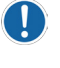

**L'heure et la date sont uniquement utilisées pour horodater les images enregistrées.**

#### Rév. : xxxxxxxxxx

Affiche le numéro de révision du firmware du système. Cette information peut être demandée en cas de demande d'assistance.

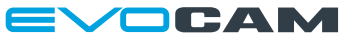

## <span id="page-16-0"></span>Utiliser le pupitre de commande (en option)

Un pupitre de commande en option peut être utilisé avec le microscope EVO Cam pour utiliser un grand nombre des fonctions du microscope à distance.

Le pupitre de commande peut aussi être utilisé pour parcourir le menu de l'EVO Cam et sélectionner des options.

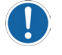

**Pour des informations complètes sur le pupitre de commande, reportez-vous au manuel de l'utilisateur de ce dernier.**

## Changer l'objectif de la caméra

- $\triangleright$  En tenant la base du tube de l'objectif  $\bigcirc$ , dévissez partiellement la vis de fixation  $\bullet$  à l'aide de la clé Allen fournie pour retirer la lentille de son support.
- $\triangleright$  En tenant toujours la lentille d'objectif  $\bigcirc$  en position, serrez la vis de fixation de la lentille @ à l'aide de la clé Allen fournie..
	- **Veillez à ne pas trop serrer la vis de fixation de la lentille.**

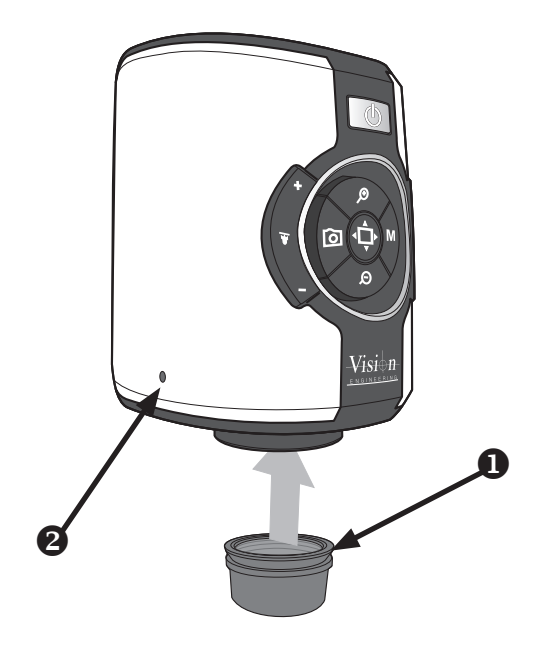

# <span id="page-17-0"></span>Résolution des problèmes

### Changer la fréquence des images de sortie

La plupart des écrans et des télévisions HD peuvent afficher les différentes normes de signaux HD. Certains n'en sont cependant pas capables. Si votre écran / télévision n'affiche pas les images de l'EVO Cam, essayez ce qui suit :

Vérifiez que le système EVO Cam est bien hors tension. Appuyez simultanément sur les boutons d'alimentation et Vue globale jusqu'à entendre 4 bips sonores. Cela permet de passer en mode 50 Hz et 60 Hz et d'afficher la fréquence sélectionnée. Appuyez sur n'importe quel bouton pour continuer à utiliser le microscope EVO Cam.

### Entretien du système EVO Cam

Ne touchez pas l'objectif. Toute saleté présente sur l'objectif apparaîtra comme une image floue ou sombre ou comme des points flous à l'écran. Si vous pensez que l'objectif est sale, vous pouvez le nettoyer avec un chiffon doux et sec en appliquant une pression minimale. L'objectif étant poli et doté d'un revêtement, n'utilisez pas un chiffon humide ou rêche et évitez les détergents et substances abrasives ou les solvants pour le nettoyer.

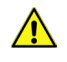

**Ne regardez jamais directement la source d'éclairage à LED pendant une période prolongée.**

Utilisez uniquement la source d'alimentation fournie et inspectez régulièrement les câbles pour vérifier qu'ils ne sont pas endommagés.

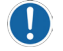

**Le microscope EVO Cam contient une petite batterie qui permet de conserver les paramètres de la date et de l'heure lorsque l'appareil est hors tension. Pour remplacer cette batterie, contactez votre représentant Vision Engineering pour lui demander conseil.**

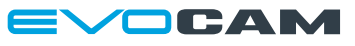

# <span id="page-18-0"></span>Mise à niveau du firmware

Le microscope EVO Cam inclut une fonction de mise à niveau du firmware qui permet aux utilisateurs d'installer de nouvelles versions de ce dernier.

- ` Créez un répertoire intitulé « Mise à niveau » sur une clé USB. Si ce répertoire existe déjà, supprimez tous les fichiers .bin qui s'y trouvent.
- ` Copiez les deux fichiers de mise à niveau dans le répertoire « Mise à niveau ». Ces fichiers doivent être au format « ARMxxxx.bin » et « FPGAxxxx.bin ». Le numéro de la version est indiqué par « xxxx ».
- Pour accéder à la fonction de mise à niveau du firmware, mettez le système sous tension en appuyant sur les boutons Zoom avant et Zoom arrière du panneau avant.
- Le système émet 5 bips sonores lorsque vous accédez à la fonction de mise à niveau du firmware.
- ` Un bip sonore est émis jusqu'à ce qu'une clé USB soit détectée. Si aucune clé n'est détectée, le système s'allume normalement après environ 20 secondes.
- Pour quitter la fonction de mise à niveau du firmware avant que la clé USB ne soit détectée, redémarrez le système en appuyant sur le bouton d'alimentation.
- ` Lorsque la clé USB est détectée, la fonction de mise à niveau du firmware recherche le premier fichier au format « ARMxxxx.bin » dans le répertoire « Mise à niveau » et met à niveau le processeur ARM.
- ` Elle recherche ensuite le premier fichier au format « FPGAxxxx.bin » et met à niveau le firmware FPGA.
- ` **NB :** Cette fonction utilise le premier fichier avec le format de nom correct qu'elle trouve. Il est donc recommandé de n'avoir que la version du firmware à installer dans le répertoire « Mise à niveau » et non plusieurs versions.
- Au cours de la mise à niveau, des bips sonores seront émis pour indiquer la progression de l'opération.
- ` Une fois la mise à niveau terminée, le système redémarre automatiquement avec la nouvelle version.

## Mise à jour du firmware de réglage de l'éclairage

En plus de la mise à niveau standard, il est possible de mettre à niveau le réglage de l'éclairage avec le nouveau firmware. Pour mettre à niveau le firmware du réglage de l'éclairage :

Copiez le fichier EVOLxxx.bin dans le répertoire Mise à niveau d'une clé USB.

Mettez le système hors tension et appuyez simultanément sur les boutons d'alimentation, Menu et Zoom avant jusqu'à entendre 4 bips sonores.

Le système démarrera normalement jusqu'à ce que la clé USB soit détectée. Il passera alors au mode de mise à niveau du réglage de l'éclairage, affichera « MISE À NIVEAU EN COURS » et émettra plusieurs bips sonores au cours du chargement et de l'application de la mise à niveau.

Une fois la mise à niveau terminée, le système émettra un bip plus long et affichera brièvement « MISE À NIVEAU TERMINÉE ».

Utilisez les commandes de l'éclairage pour régler à nouveau l'éclairage après la mise à niveau.

#### **Important**

Si la clé USB est retirée pendant le processus de mise à niveau ou si elle contient un fichier corrompu, le système ne redémarrera pas et la mise à niveau devra être recommencée.

<span id="page-19-0"></span>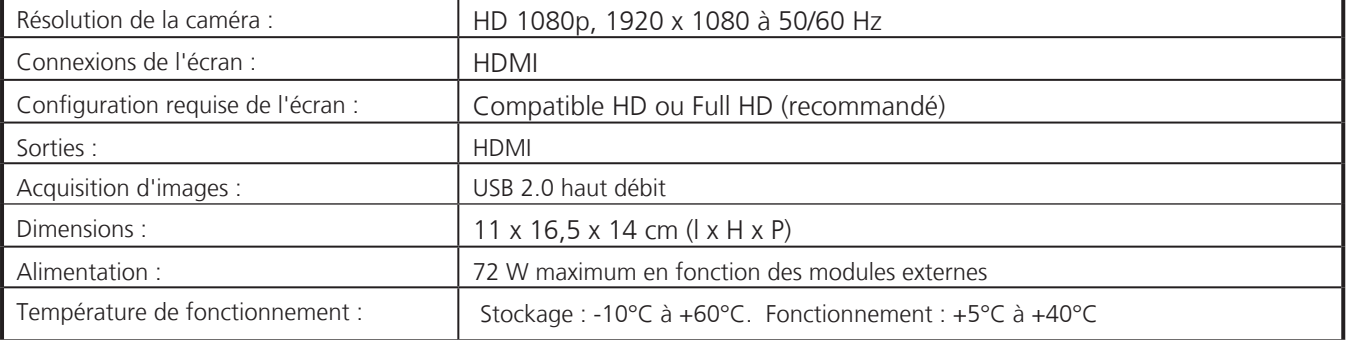

OCAM E\

<span id="page-20-0"></span>Historique des révisions

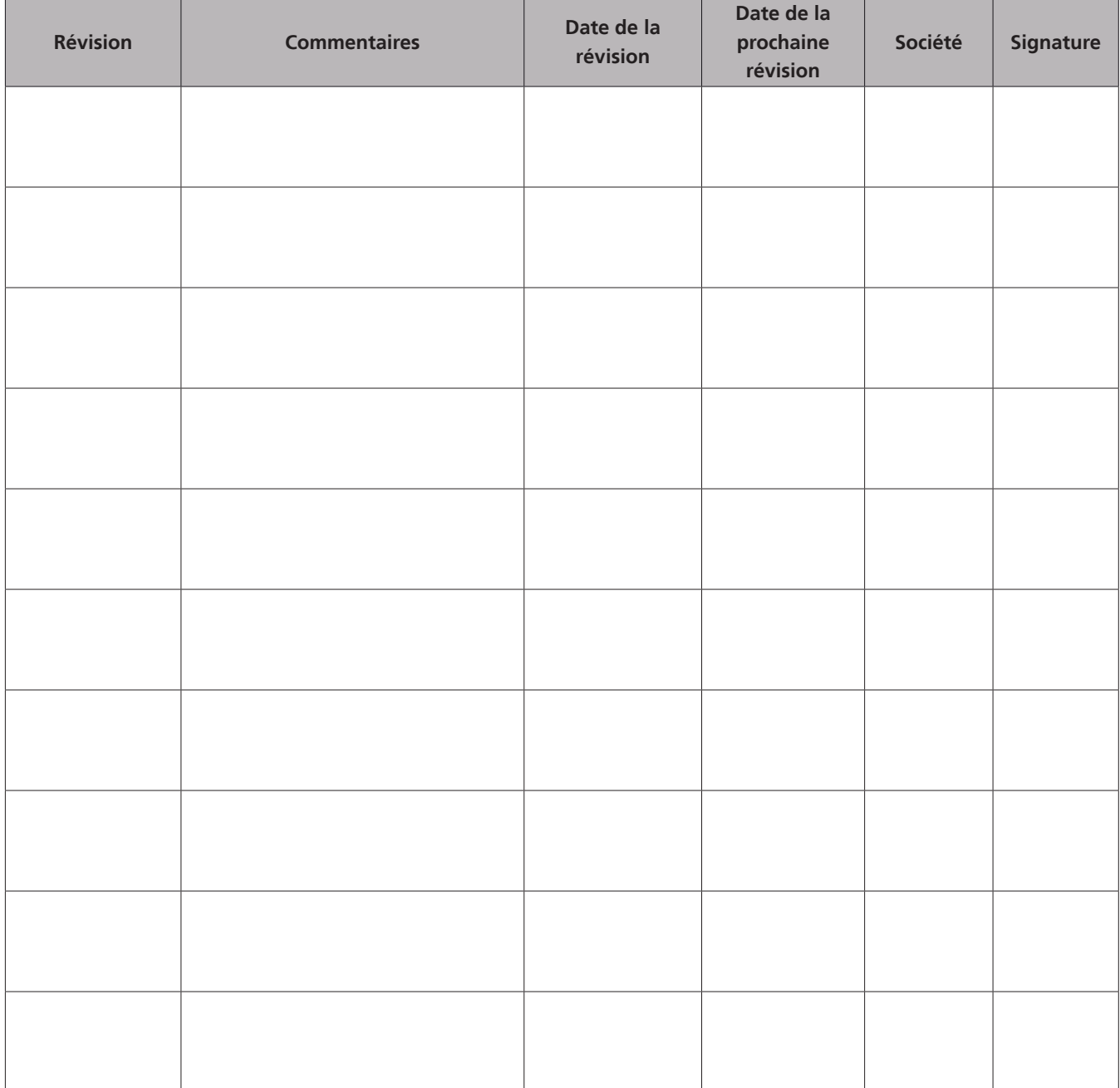

<span id="page-22-0"></span>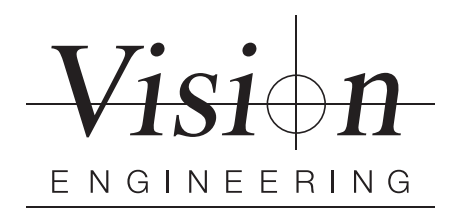

## **GARANTIE**

Ce produit est garanti exempt de tout vice de matière et de fabrication pour une durée d'un an à partir de la date de la facture de l'acheteur d'origine.

Si le produit s'avère être défectueux pendant la période de garantie, il sera réparé ou remplacé dans les sites de Vision Engineering ou ailleurs, à la discrétion de Vision Engineering. Vision Engineering se réserve néanmoins le droit de rembourser le prix d'achat s'il n'est pas possible de fournir un produit de remplacement ou si la réparation n'est pas réalisable commercialement ou dans les délais impartis. Les pièces d'autres fabricants sont uniquement couvertes par la garantie de leur fabricant respectif. Les composants d'usure, tels que les fusibles, ne sont pas couverts par la garantie.

La présente garantie ne couvre pas l'endommagement lors du transport, les dégâts causés par toute utilisation inappropriée, manque de soin ou négligence ou les dégâts résultant d'une révision ou d'une modification inappropriée effectuée par du personnel autre que le personnel agréé par Vision Engineering. En outre, la présente garantie exclut toute tâche d'entretien de routine du produit décrite dans le manuel de l'utilisateur ou toute tâche de maintenance mineure devant raisonnablement être effectuée par l'acheteur.

Vision Engineering décline toute responsabilité pour un rendement insatisfaisant dû à des conditions environnementales, telles que l'humidité, les poussières, les produits chimiques corrosifs, un dépôt d'huile ou autre matière étrangère, déversement ou autres conditions hors du contrôle de Vision Engineering.

Sauf indication contraire, Vision Engineering n'offre aucune autre garantie, explicite ou implicite en vertu de la loi, pour la revente, l'adéquation à un usage particulier ou autrement. En outre, Vision Engineering ne pourra en aucun cas être tenue responsable de dommages fortuits, indirects ou tout autre dommage.

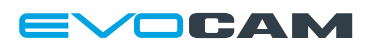

#### **Pour de plus amples informations…**

Vision Engineering possède un réseau de succursales et de distributeurs techniques dans le monde entier. Pour de plus amples informations, veuillez contacter votre agence Vision Engineering, votre distributeur local agréé ou notre site Internet.

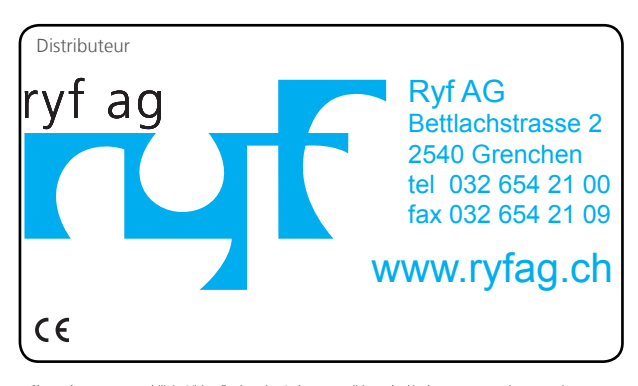

Clause de non responsabilité - Vision Engineering Ltd. a une politique de développement continu et se réserve<br>donc le droit de modifier ou de mettre à jour, sans notification préalable, la conception, les matériaux ou les<br>

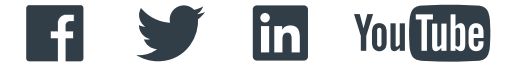